# **STATEWIDE CONSTRUCTION STORMWATER GENERAL PERMIT**

# **DISCHARGER'S GUIDE TO THE STORM WATER MULTIPLE APPLICATION AND REPORT TRACKING SYSTEM (SMARTS) DATABASE**

# **Notice of Intent**

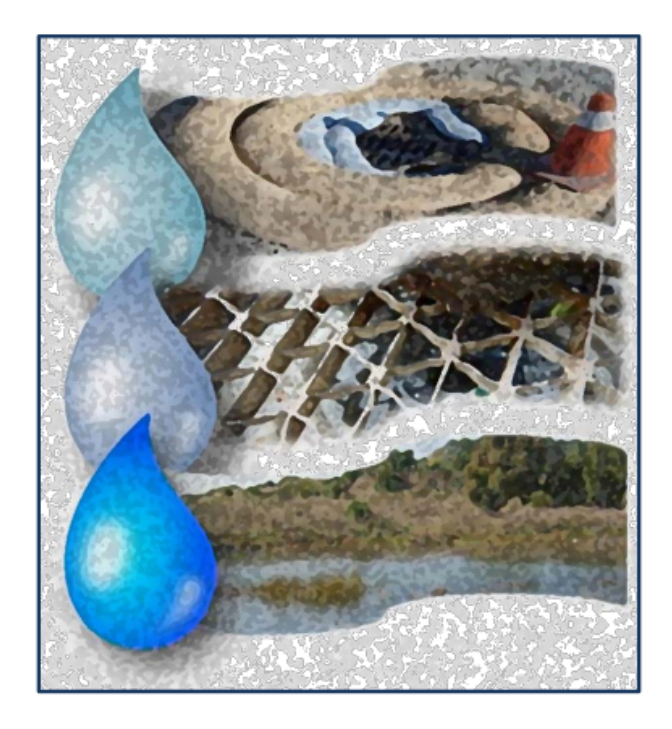

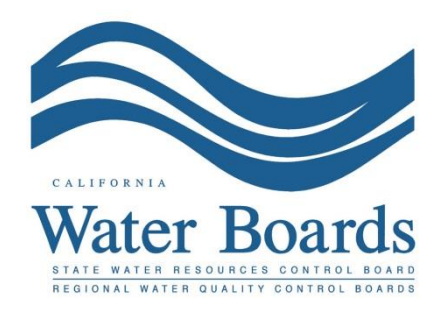

**Last Revised: February 2024**

# **Statewide Construction Stormwater General Permit (CGP) – Notice of Intent (NOI)**

Dischargers whose construction sites disturb one (1) or more acres of soil or construction sites that disturb less than one acre but are part of a larger common plan of development that in total disturbs one or more acres, are required to obtain coverage under the General Permit for Discharges of Stormwater Associated with Construction Activity: Construction Stormwater General Permit Order 2022-0057-DWQ. Construction activity subject to this permit includes clearing, grading, and disturbances to the ground such as stockpiling, or excavation, but does not include regular maintenance activities performed to restore the original line, grade, or capacity of the site. A NOI may only be certified and submitted by the Legally Responsible Person (LRP) or Duly Authorized Representative (DAR). A Data Entry Person (DEP) may fill out the NOI but does not have authority to certify it.

1. Log into [SMARTS](https://smarts.waterboards.ca.gov/) [\(https://smarts.waterboards.ca.gov](https://smarts.waterboards.ca.gov/))

Browser Requirements: SMARTS best works with Google Chrome or Microsoft Edge. Use of other browsers may cause unexpected errors*.*

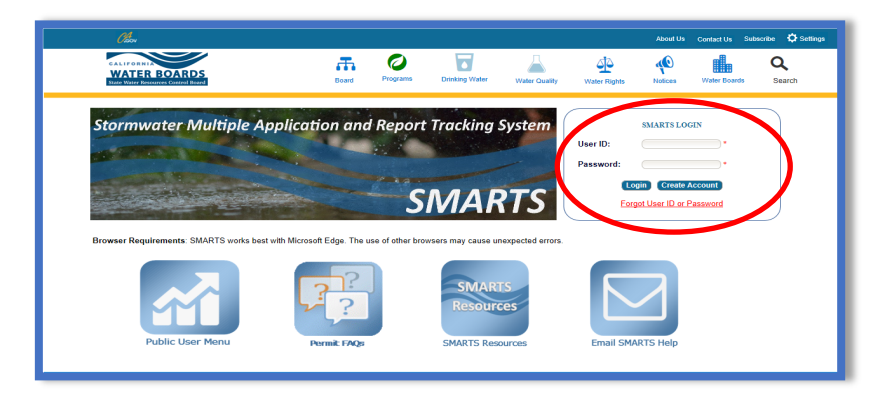

2. From the main menu, go to "Start a New Application" drop-down list, select "Construction Permits", and then select "Statewide Construction (NOI/Waiver/NONA)".

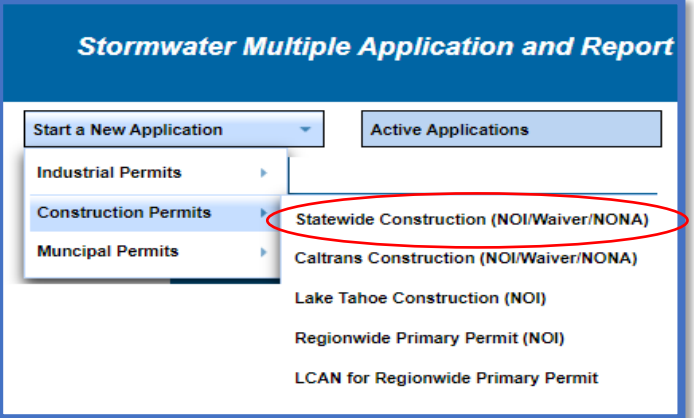

#### Construction Notice of Intent Guidance **Page 2** Page 2 Last Revision: February 2024

3. Select the organization record to start the new application or create a new organization record. Only an LRP user account has the option to create new organizations. DAR or DEP users may start a new application for an existing organization previously linked. If there are no options to select or create an organization, if registered as a DAR or DEP, contact the LRP to link the user account or contact the stormwater help desk to verify the user account is set up as an LRP. Click "Next" to Continue.

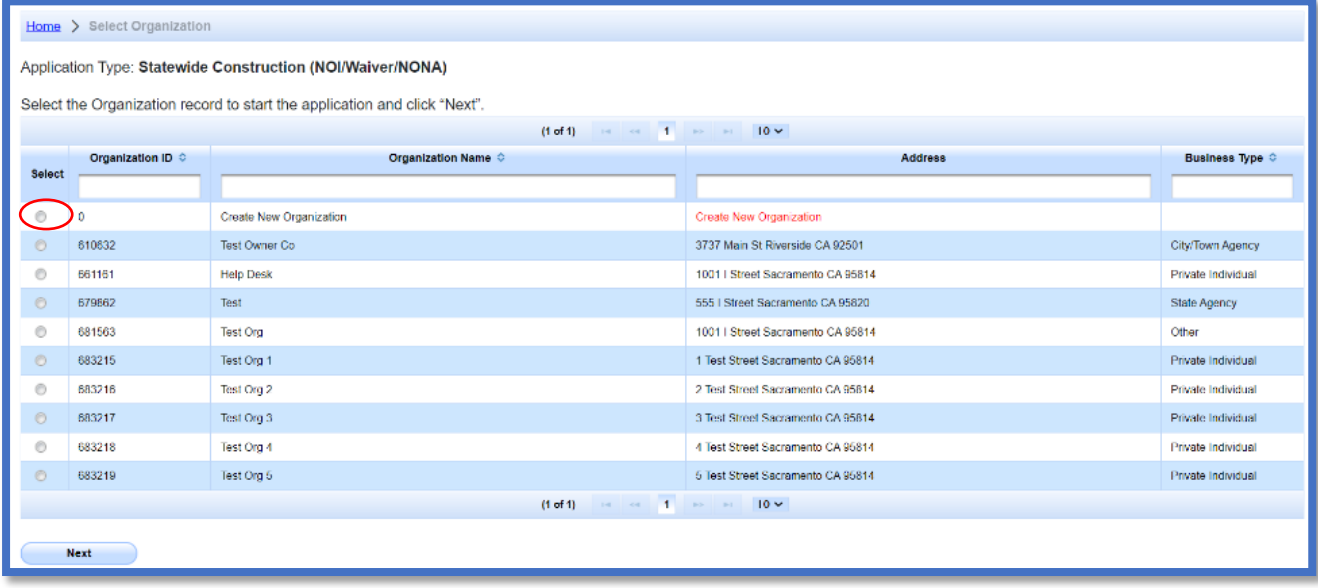

4. Verify, add, or remove users linked to the new application. Users already linked to the organization automatically populate in this section. To add additional users to the application, click the applicable buttons "Add LRP", "Add DAR", or "Add DEP". Click the "Confirm and Create Application" button to continue.

**Note:** LRPs may link additional LRPs and DARs with the same email domain, or DEPs. For assistance linking a DAR with a different email domain, contact the Stormwater Help Desk at [stormwater@waterboards.ca.gov](mailto:stormwater@waterboards.ca.gov). DARs may only link DEPs; and DEPs cannot link or delink any user.

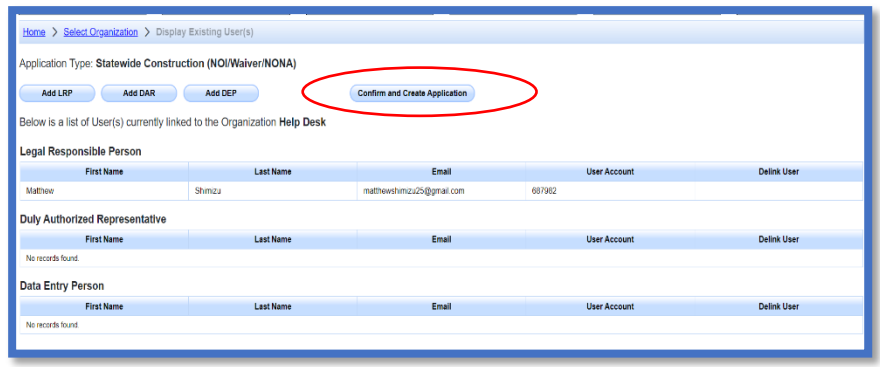

5. Select the "Notice of Intent" option and answer the initial application questions. Select "Create Application" to complete the process.

**Note:** Once the "Create Application" button is selected, the user can no longer change the application type.

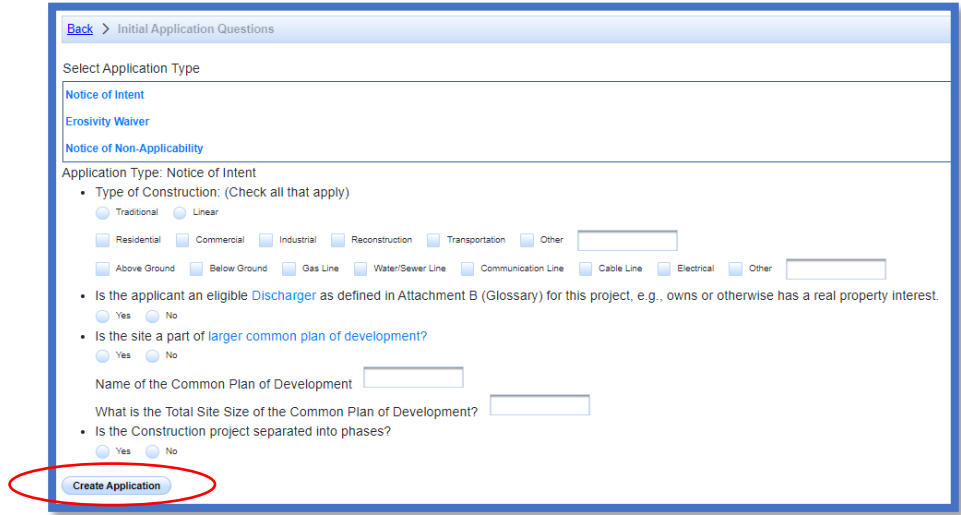

## 6. Owner Information

Enter all required owner information on the "Owner Information" tab and select "Save & Continue". All fields marked with a red asterisk must be completed. Once complete, click "Save & Continue".

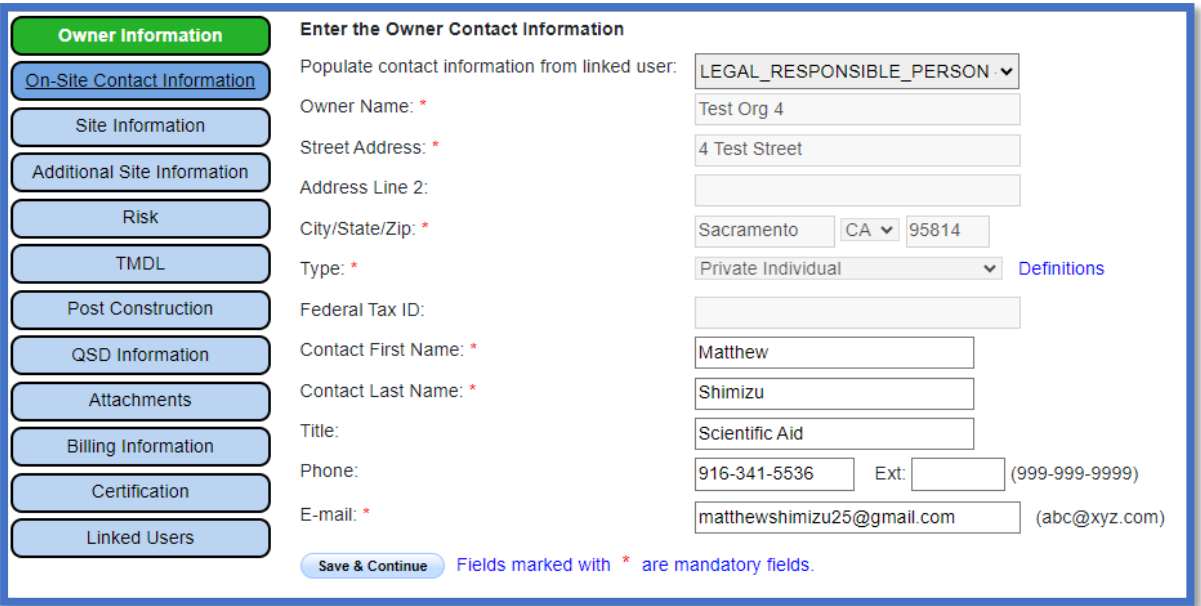

#### 7. On-Site Contact Information

Enter all required on-site contact information. The on-site contact is someone who is available on-site that oversees day to day operation of the construction activities. Select "Save & Continue" once all fields are complete.

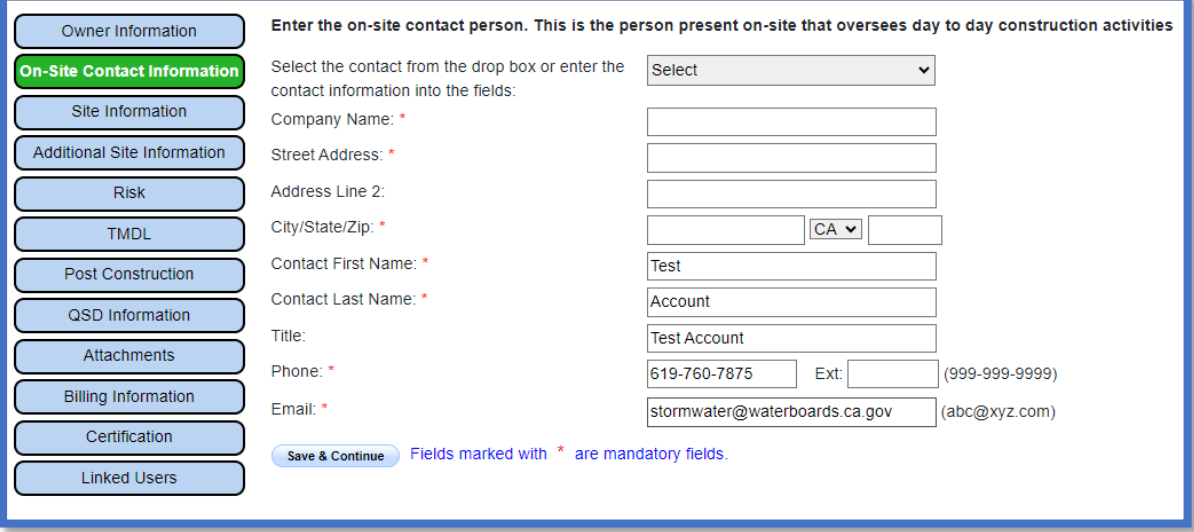

#### 8. Site Information Enter all required site information.

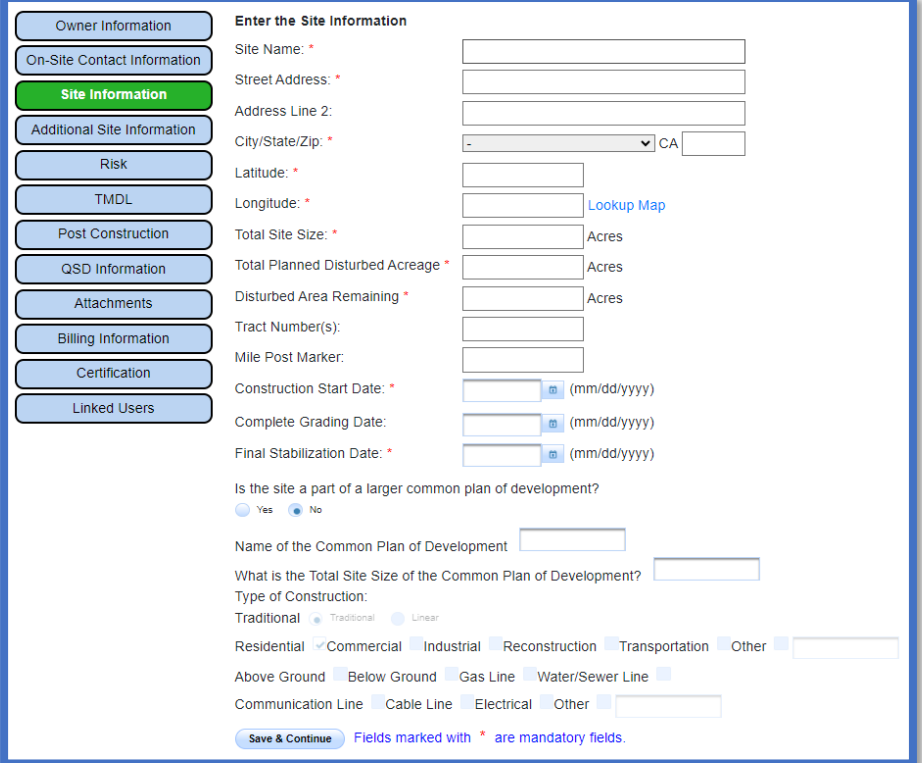

If the construction site does not have a specific street address, enter the general location of the site i.e. between Main St and Front Rd.

The latitude and longitude is entered in decimal degrees. If those values are not known, click on the "Lookup Map" link. This tool allows users to either enter the stie's address or select a point on a map to determine the latitude and longitude.

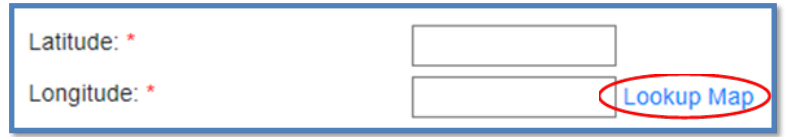

Enter the street address and select "Go!". Click "Set Coordinates" to populate the latitude and longitude.

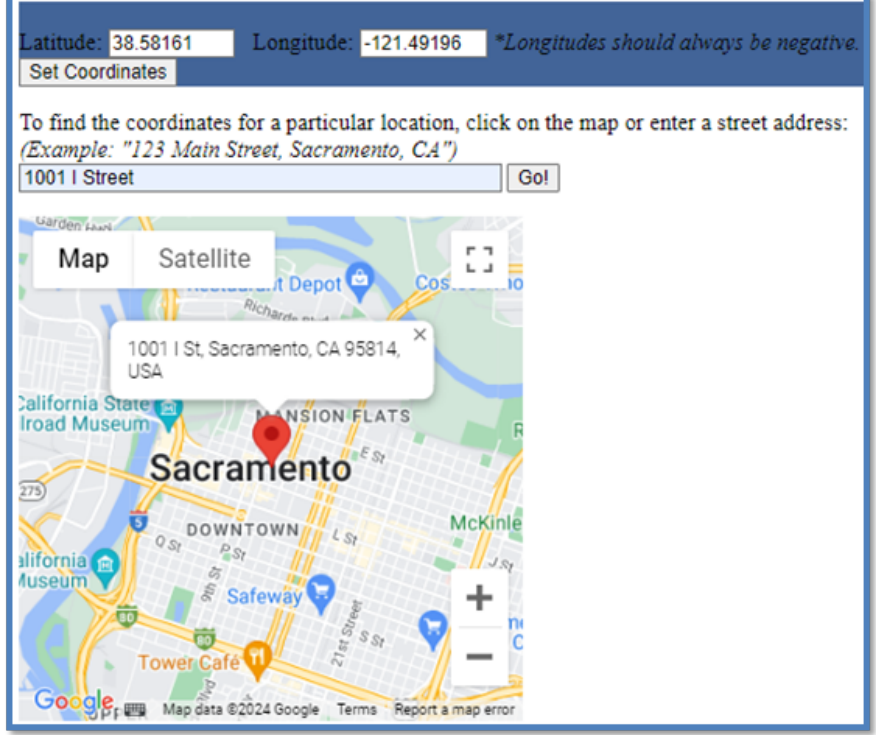

#### 9. Additional Site Information

The County, Regional Board, and Regional Water Board email are automatically generated based on the coordinates entered from the "Site Information". Answer the remaining questions as applicable and select "Save & Continue".

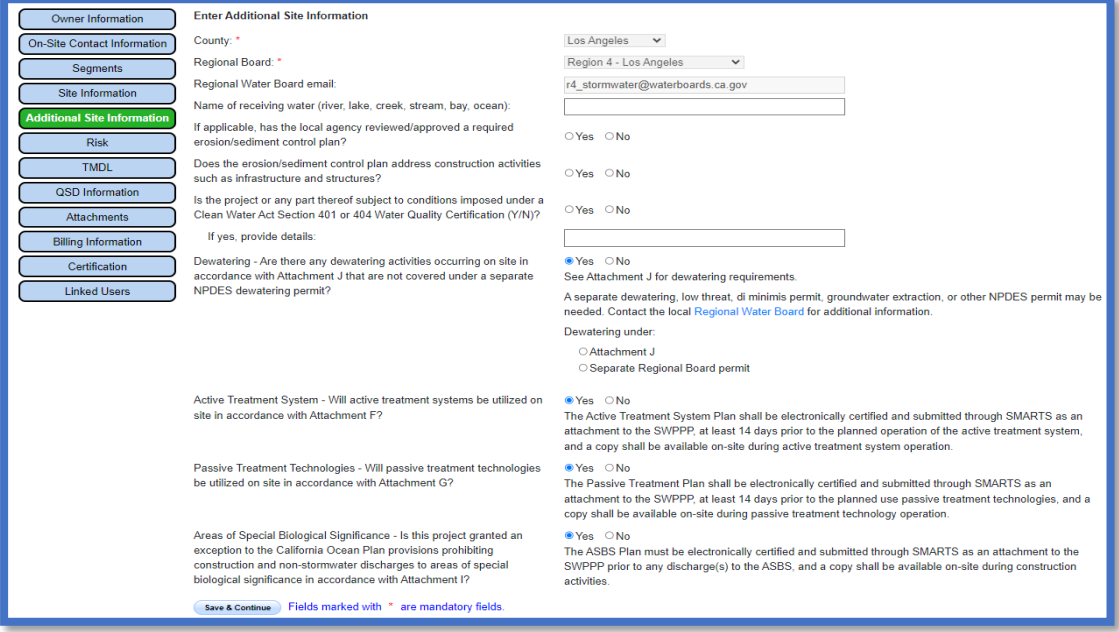

#### 10. Risk

Calculate risk level for the construction site. The risk level contains two parts: 1) Sediment Risk and 2) Receiving Water Risk.

· The Sediment Risk has three factors, R, K, LS. R-factor: Use the United States Environmental Protection Agency (EPA) Rainfall [Erosivity Factor Calculator](https://lew.epa.gov/) (https://lew.epa.gov/) to calculate the R factor for the construction site. Refer to the CGP's "R Factor Calculator" help guide for assistance calculating the R factor for multiyear construction activities.

K-factor and LS-factor: Click "Populate K and LS using the GIS layer data" to automatically populate those values. If the K and LS factors are calculated for site-specific conditions, do not use the GIS function and manually enter the values. Attach the site-specific calculations in the "Attachments" tab with the "Supporting Documentation" attachment file type.

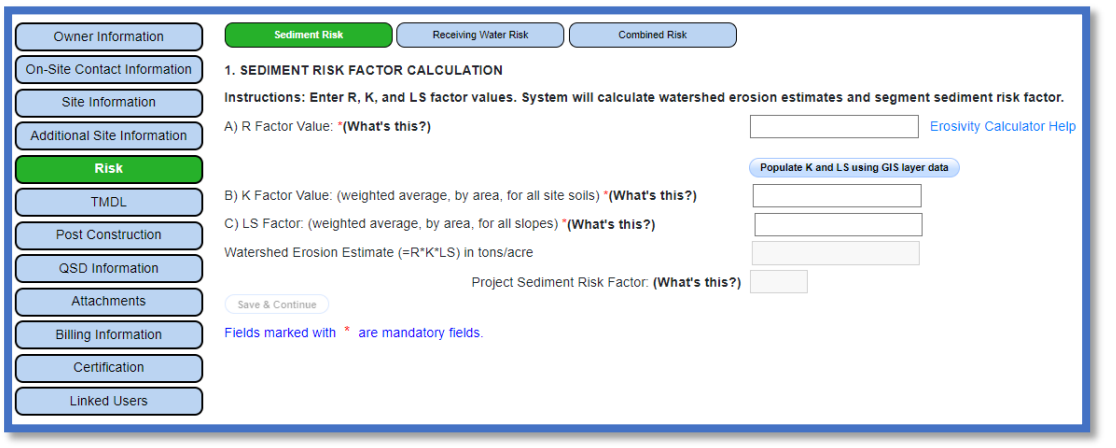

• The Receiving Water Risk determines if the construction site is within a high-risk watershed. Click the "Populate Receiving Water Risk" button or manually select "Yes/No". If the answer is manually selected, attach the site-specific determination in the "Attachments" tab with the "Supporting Documentation" attachment file type.

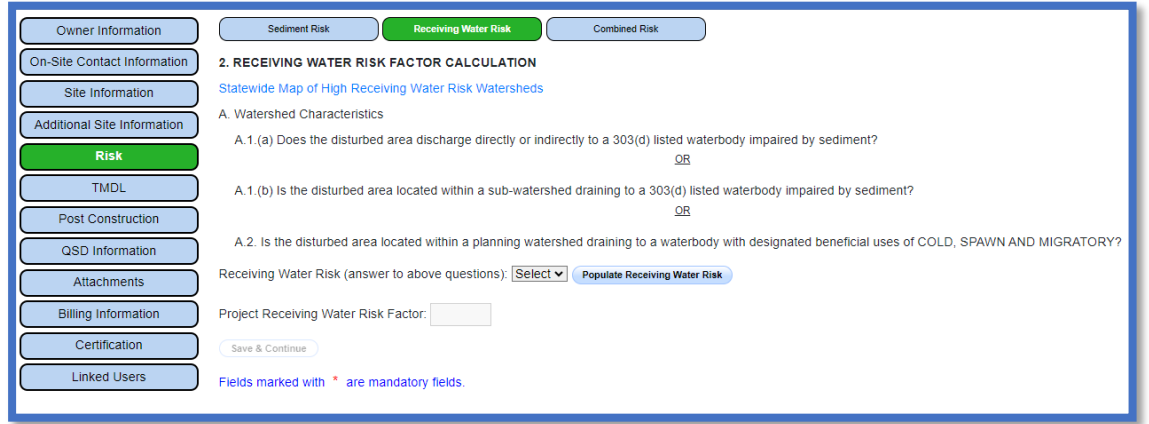

· Based on the Sediment Risk and Receiving Water Risk, the site is placed in the applicable overall risk level.

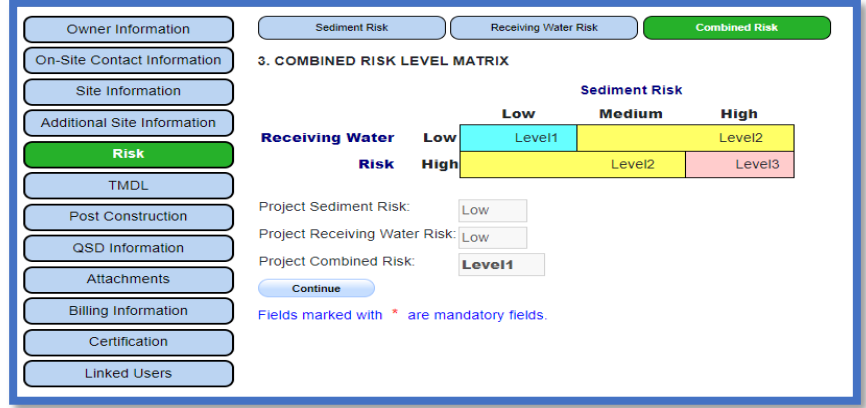

11.Total Maximum Daily Load (TMDL)

Start by clicking on the link for the "TMDL Map Tool" at the top of the page. This opens a a mapping tool to enter the construction site's address or coordinates that displays potential TMDL waterbodies or watersheds the site may discharge too.

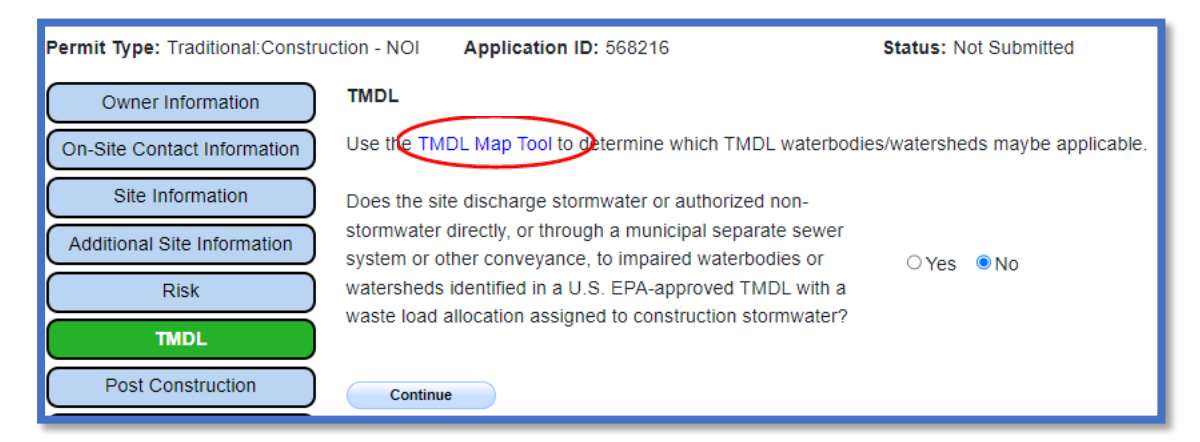

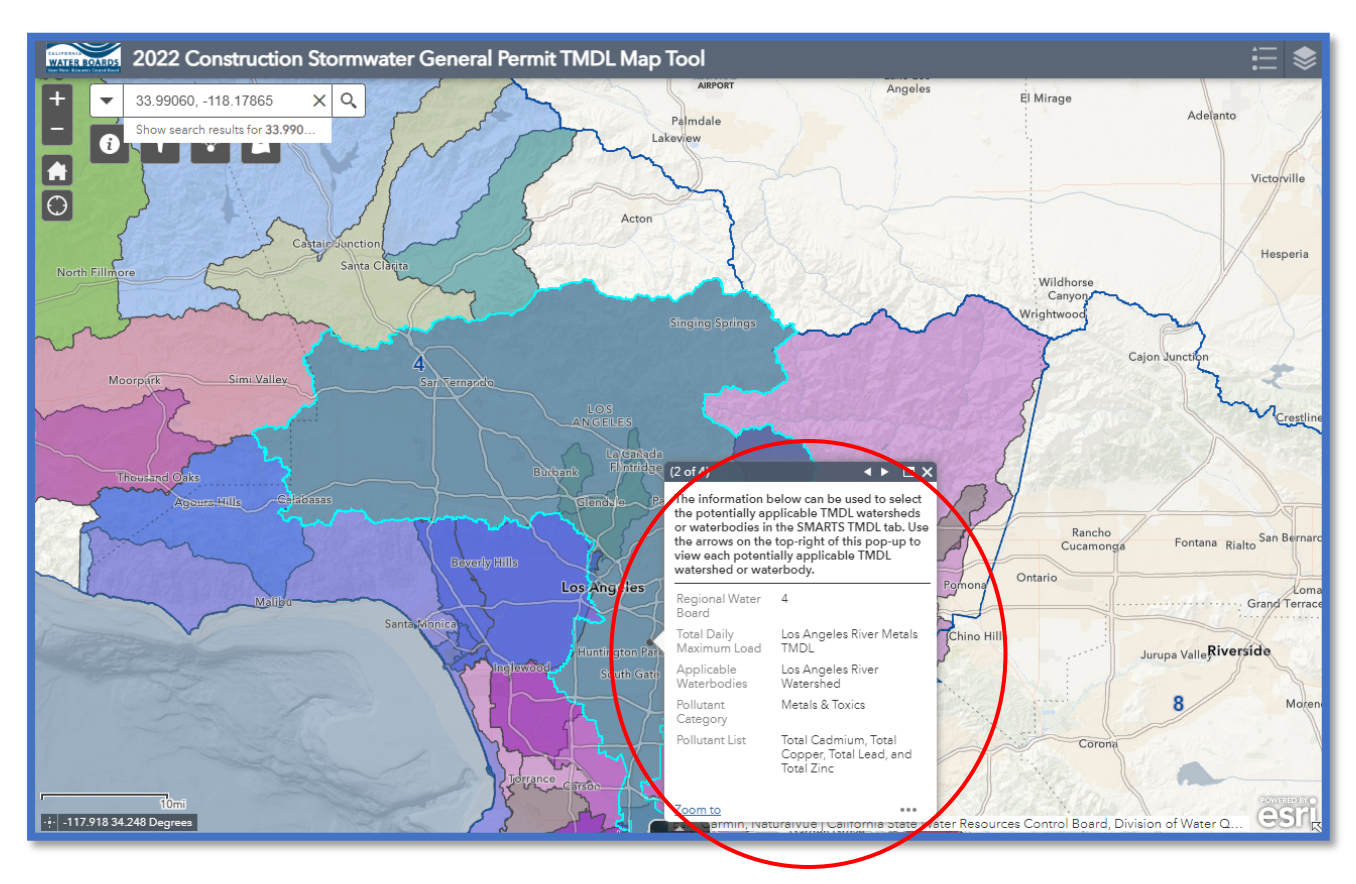

· If the mapping tool does not list any TMDL waterbodies or watersheds, select "No" and click "Continue".

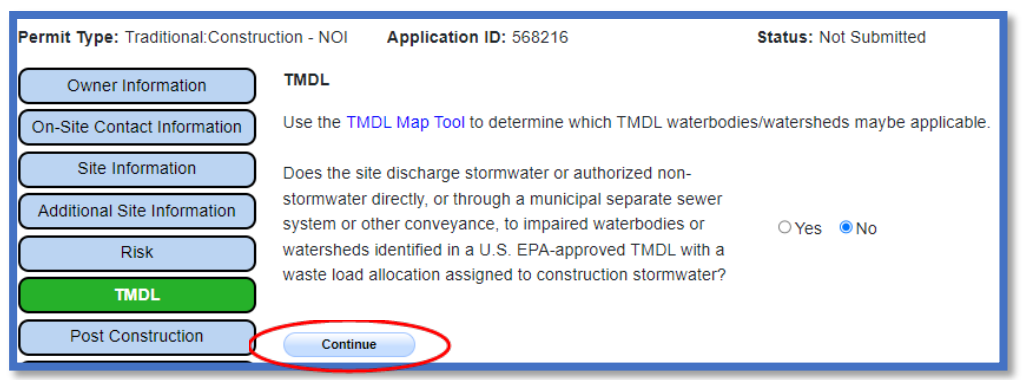

· If the mapping tool does list TMDL waterbodies or watersheds, select "Yes" and continue with the TMDL process.

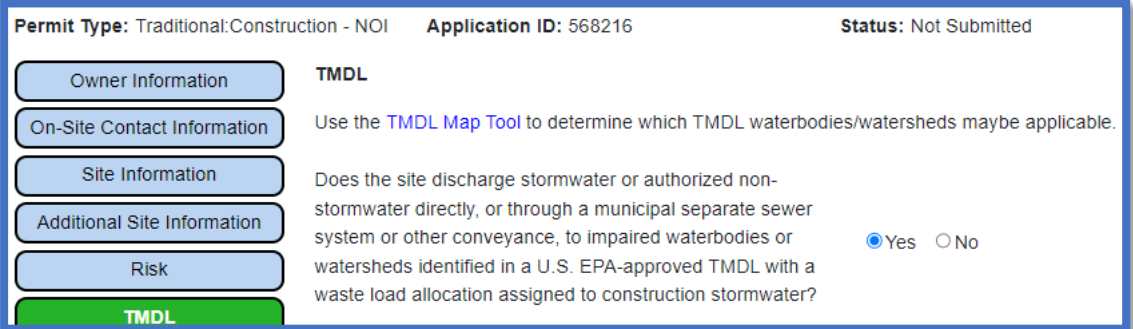

• Select all applicable TMDL waterbodies or watersheds from the drop-down list<sup>1</sup> to display the TMDL pollutants.

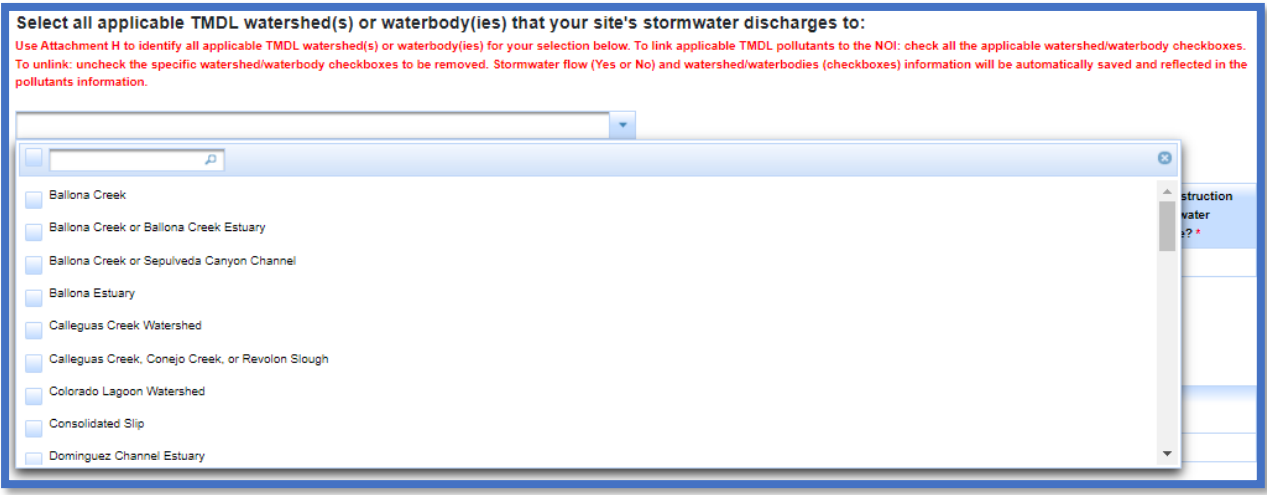

<sup>&</sup>lt;sup>1</sup> NOTE: TMDL waterbodies/watersheds display in the drop-down list based on the Regional Water Board the site is within. Refer to the "Additional Site Information" tab for specific Regional Water Board the construction site resides within.

#### Construction Notice of Intent Guidance **Page 10** Page 10 Last Revision: February 2024

· Answer if the pollutant is "Present in Construction Site Stormwater Discharge". Pollutants answered "Yes" are displayed in the table below and are subject to the TMDL permit requirements. Select "Continue".

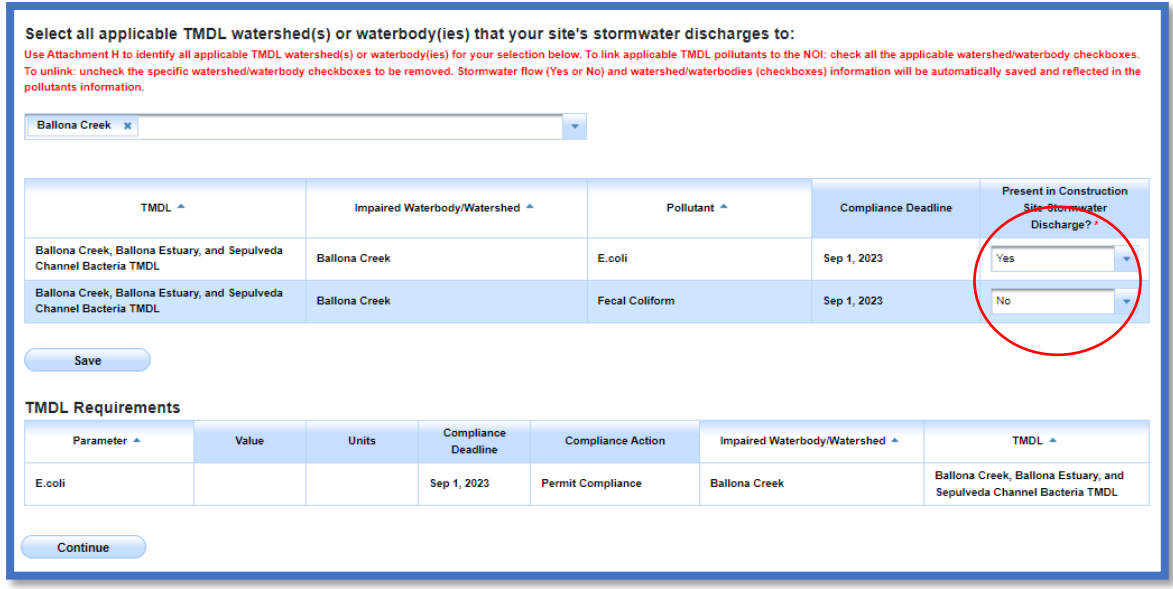

## 12.Post Construction

Construction sites located within a permitted Phase I or II Municipal Separate Storm Sewer System area (e.g., city or county) are required to upload the MS4 post construction documentation on the "Attachments" tab. Answer "Yes" to the question and continue to the next tab.

Construction sites located outside of a permitted Phase I or II Municipal Separate Storm Sewer System area (e.g., city or county) must continue to fill out the post construction calculator.

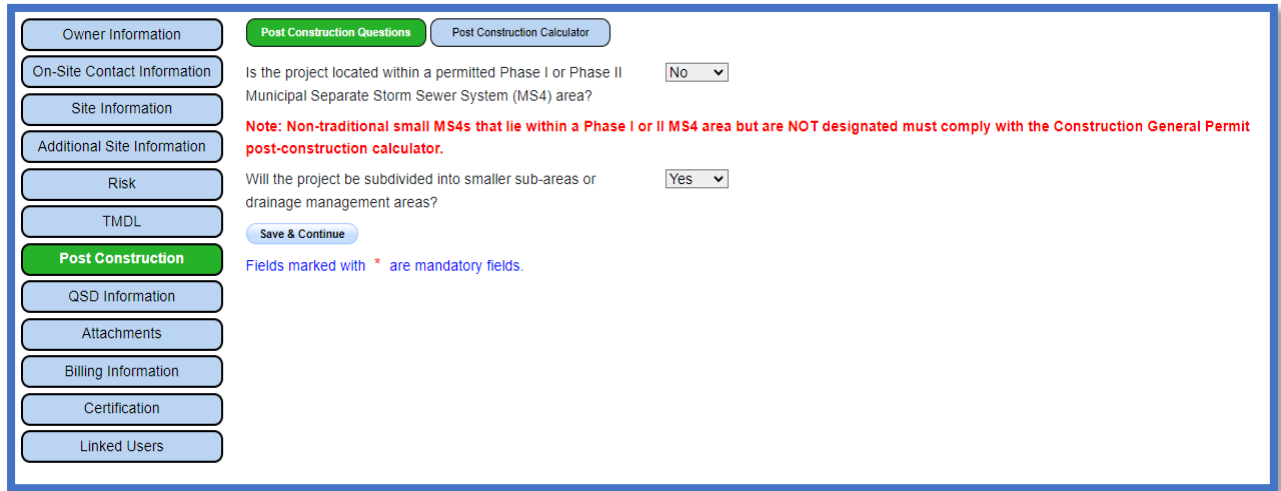

a. Answer all fields for the "Input" section and click "Compute and Save".

**Note:** The size of the Drainage Area is based on the construction site design. This is not the size of the Watershed.

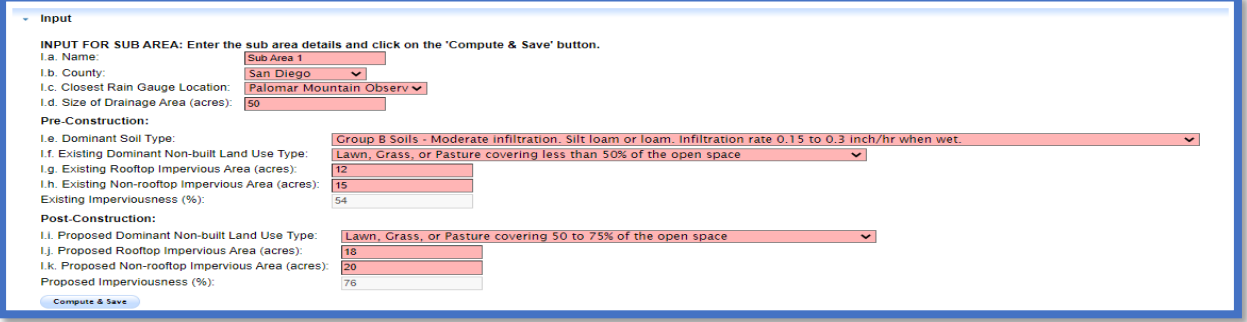

• If the post-construction runoff volume is greater than the pre-construction runoff volume, continue to complete the "Credits" section.

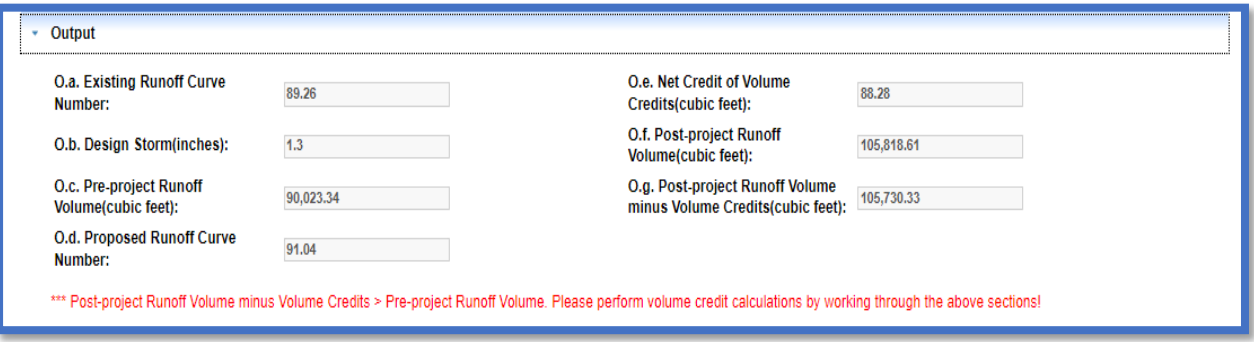

b. Select the applicable credits to apply. The application cannot be submitted until the post-construction runoff volume is less than the pre-construction runoff volume.

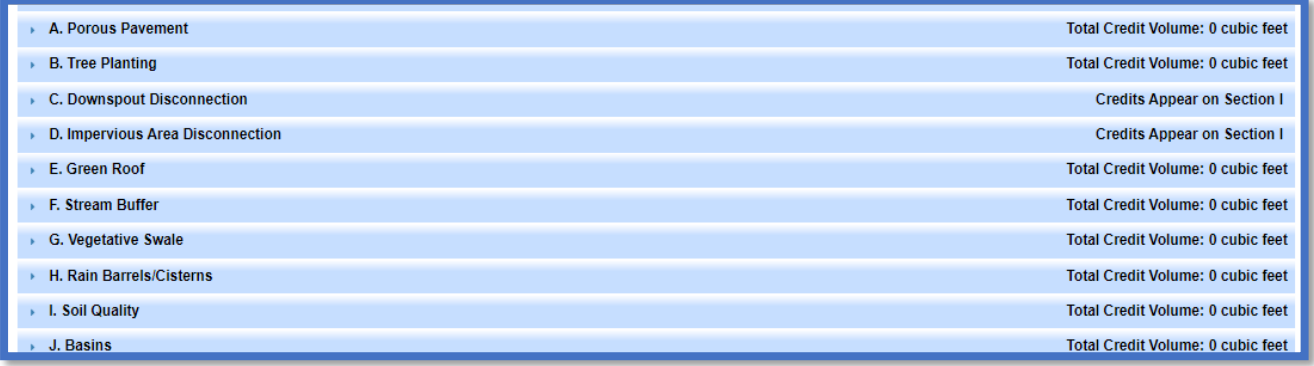

13.Qualified SWPPP Developer (QSD) Information

Add the Qualified SWPPP Developer(s) associated with the construction site. Search for a QSD by their last name, first name, or email address. Once a QSD is added, continue to the next tab.

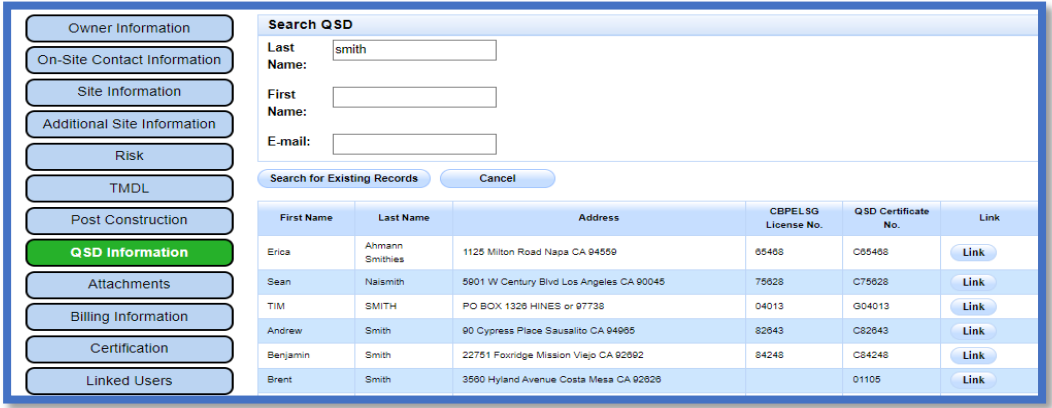

· If multiple QSDs are added, one record may be designated as the primary QSD.

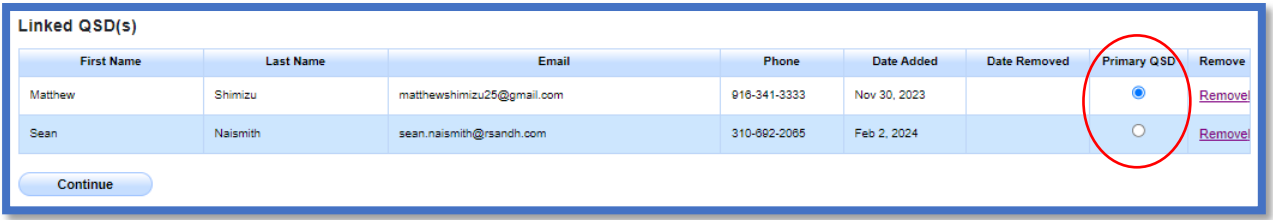

#### 14.Attachments

Upload the following attachments for the construction site: "SWPPP", "Site Map", and "Post Construction Plan". Additional attachments may be required depending on answers from previous tabs. Click the "Upload Attachment" button to upload the documents.

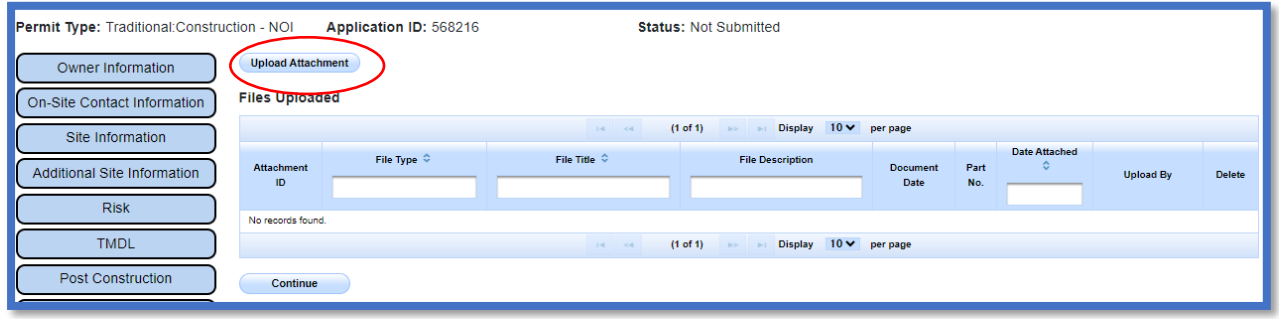

- · **Attachment File Type**: Select "SWPPP", "Facility/Site Map", or other file types corresponding to the required documents. Additional files such as "Supporting Documentation" may be attached as applicable.
- · **Attachment Title**: Enter the title of the document.
- · **Choose File**: Locate the file on the computer and select it.
- · **Upload Files**: Select "Upload Files" when all attachments are ready to be uploaded.

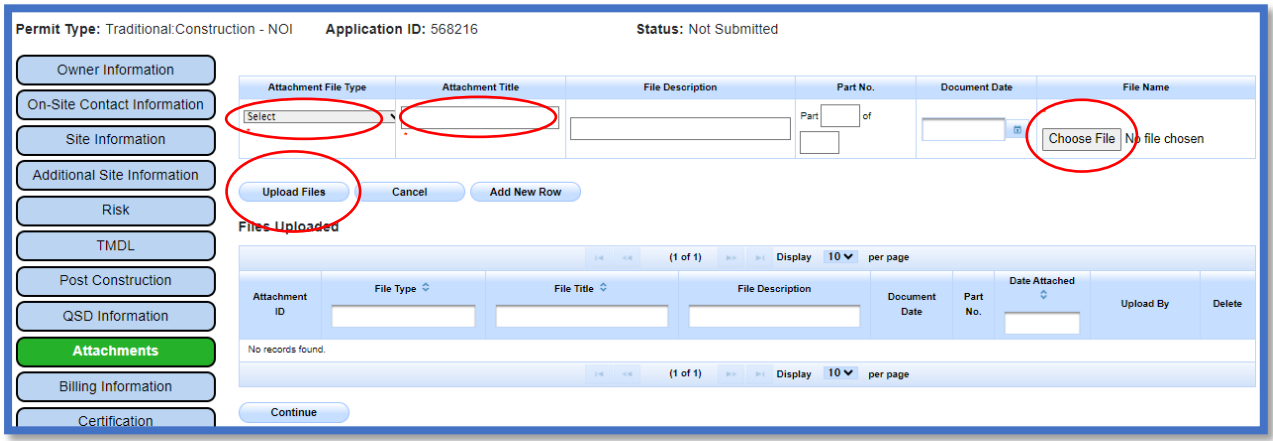

**Note:** The maximum file size is 100MB and the file name cannot be longer than 100 characters and does not contain any special characters or symbols.

· Once the documents are uploaded correctly, select "Continue":

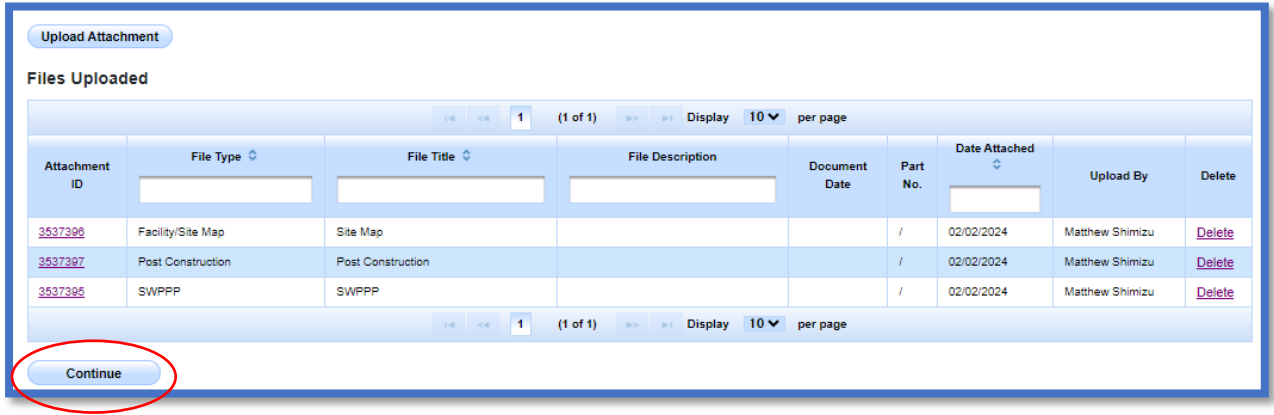

## 15.Billing Information

Fill out the address and contact where the annual invoices are sent. The Fee Statement with the amount due generates upon application submission. Also, note the "Bill Month" and "Bill Hold" fields are populated after the Waste Discharge Identification (WDID) Number is assigned and cannot be completed when filing the initial application.

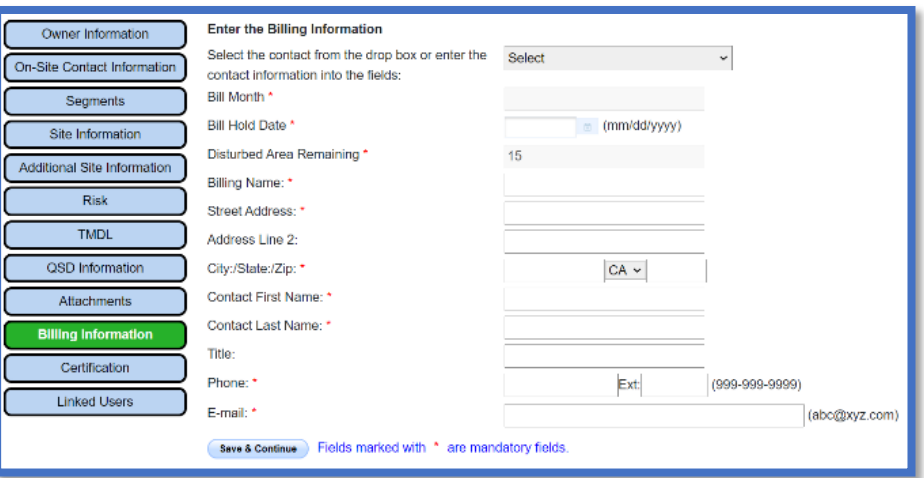

# 16.Certification

Select "Perform Completion Check".

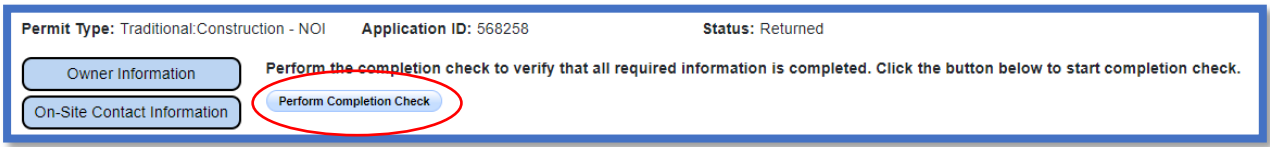

The "Perform Completion Check" function provides the user with a notification of any errors that must be corrected prior to certification of the NOI (e.g., Facility Site Map not uploaded; Disturbed Acreage not filled out, etc.).

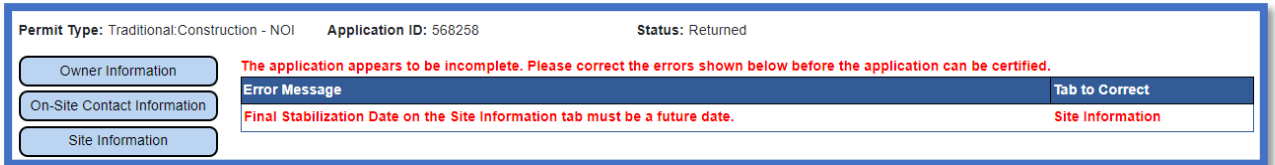

After the completion check errors are identified, go back to the "Certification" tab and "Perform Completion Check" again. If no errors display, continue to certify the NOI.

Any user may perform this check, but if a DEP performs the check, the system provides a "Notify LRP/DAR" button. Pressing the button notifies the LRP or DAR the NOI is complete and requires their certification. The LRP or DAR should review the prepared NOI for accuracy prior certifying.

**LRP or DAR Certification.** There are two options for the LRP or DAR to submit the NOI: 

- a. The LRP or DAR may access the "Documents Ready for Certification" SMARTS menu option if notified by the DEP.
	- Select the NOI to certify by checking the box next to the Application ID.
	- Check the box next to the certification statement, answer the security questions, and enter the user account password.
	- · Click "Certify Selected" to submit the NOI.

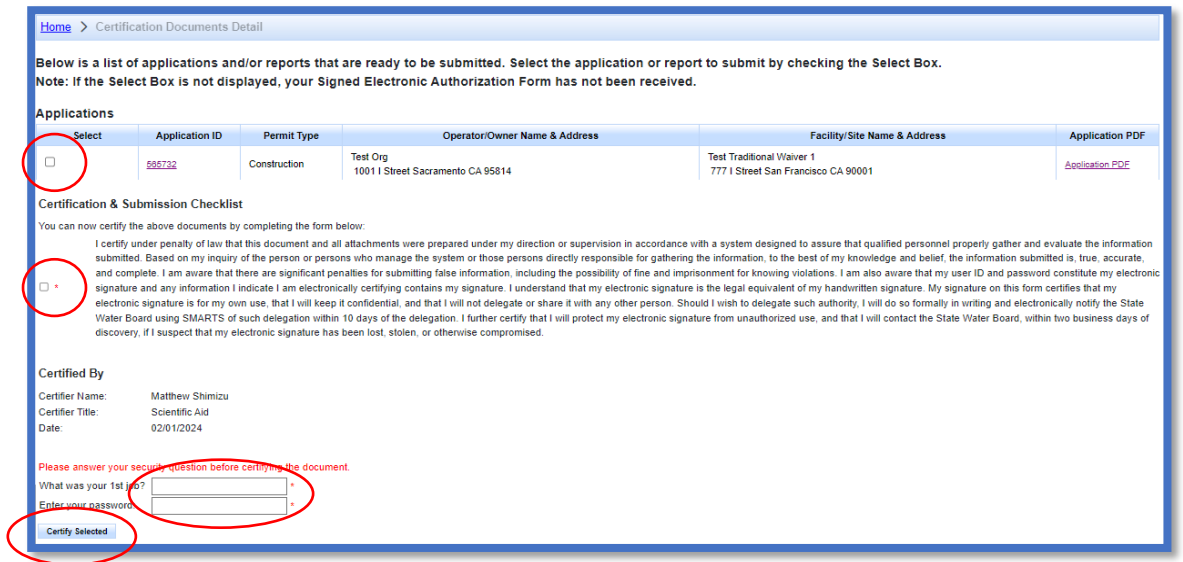

- b. If the NOI is not listed in the "Documents Ready for Certification" SMARTS menu option, the LRP or DAR may access the NOI directly.
	- · Log in and go to "Pending Documents" in the main menu.
	- · Open the Application ID.
	- · Click on the "Certification" tab and perform the completion check.
	- Check the certification boxes, enter the answer to the security question and password, and click the "Certify Application" button.

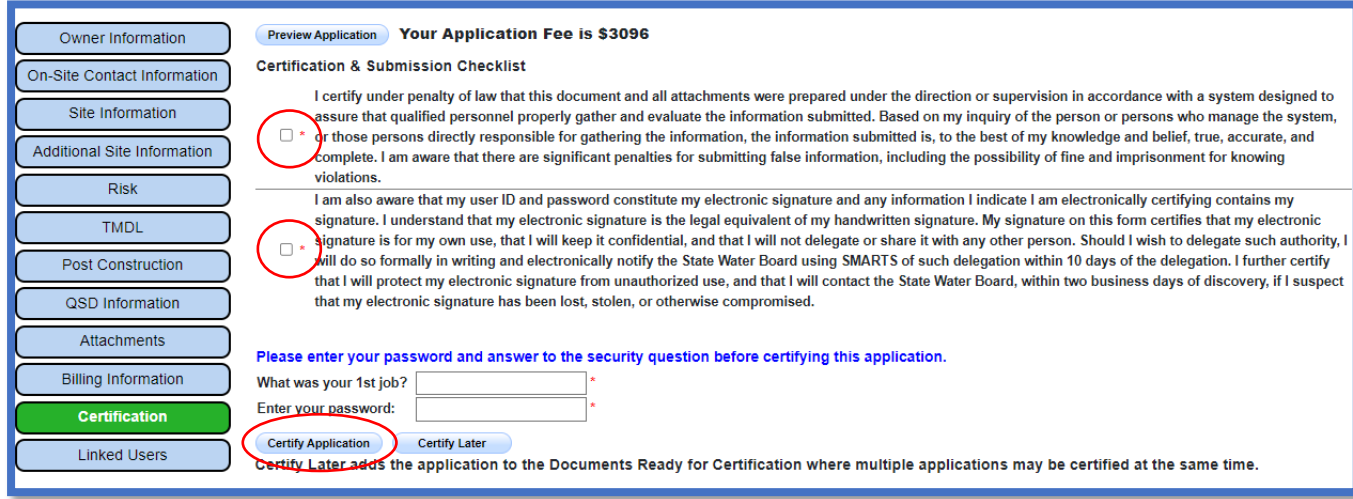

17.A confirmation screen displays the details of the certification. Download a copy of the certification by selecting the "Download Copy of Record" button. The Copy of Record is a zip file containing meta data, all uploaded documents, and a PDF of the submitted application. Mail the signed Electronic Authorization Form (if not already sent).

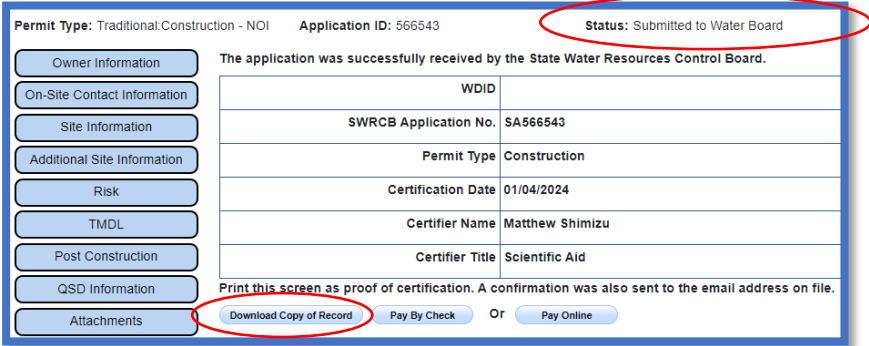

A Waste Discharger Identification (WDID) number is generated upon submittal of a complete NOI, the signed electronic authorization form is on file with the Water Boards, and the application fee is received. After the WDID number is issued, construction activities may commence.

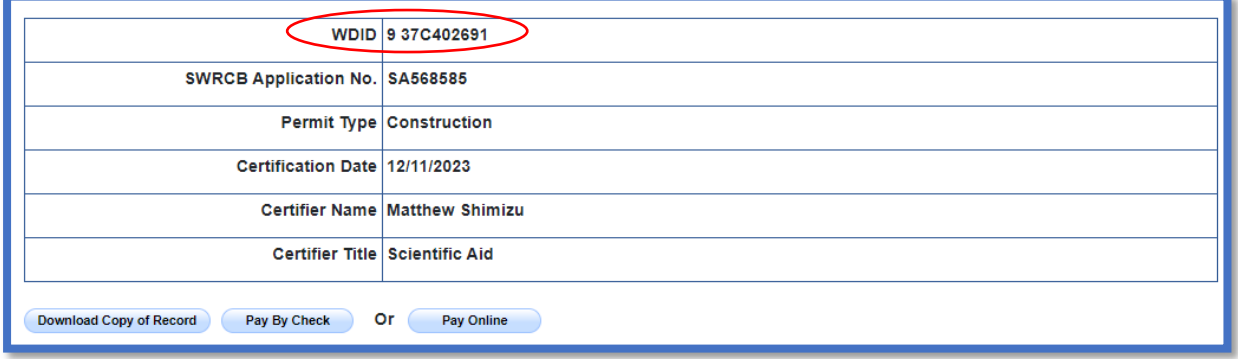